## Com utilitzar el visualitzador d'horaris EEBE

1. Selecciona els teus estudis de Grau al desplegable de l'esquerra "Programa": Apareixeran les assignatures obligatòries i troncals del pla d'estudis. Si vols veure les assignatures optatives fes click sobre la pestanya "Optatives" a la part de dalt.

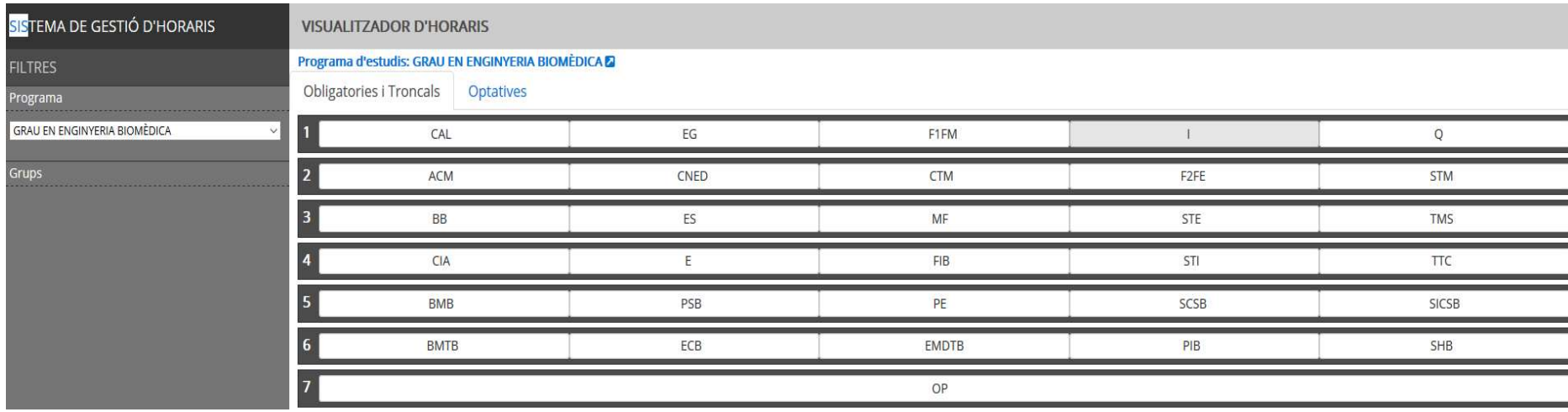

- 2. Selecciona una assignatura: Apareixeran tots els grups de l'assignatura. Si fas click sobre un grup de pràctiques es mostrarà també el grup de teoria associat.
- 3. Automàticament es mostraran els horaris del grup de pràctiques i teoria seleccionats a la Taula d'horaris de la part de baix de la pantalla.
- 4. Pots seleccionar tants grups com vulguis, es veuran a la vegada a la Taula d'Horaris

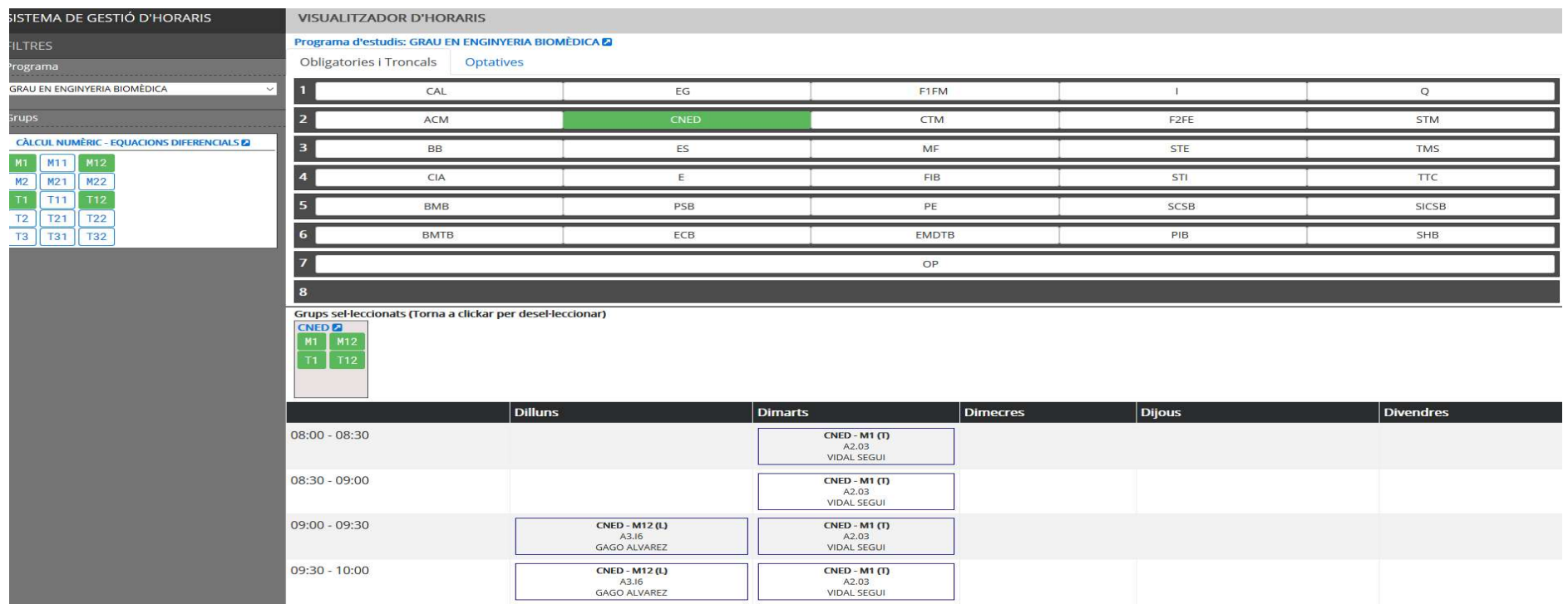

- 5. Podràs veure més informació de l'assignatura si et posiciones amb el ratolí a sobre d'una casella d'horari:
	- Codi i nom sencer de l'assignatura
	- Informació si és setmana parell (SP) o senar (SS). Si no indica res s'impartirà totes les setmanes
- 6. Podràs veure la Guia Docent de l'assignatura fent click a sobre del nom de l'assignatura del menú de l'esquerra
- 7. Per eliminar un grup: Has d'eliminar la selecció clickant sobre aquell grup a l'àrea "Grups seleccionats"
- 8. Per eliminar una assignatura: Has d'eliminar la selecció de tots els grups de l'assignatura que apareixen a l'àrea "Grups Seleccionats"
- 9. Comprova que no tens solapaments d'horaris